## **Windows User**

Dear Learners,

Due to a system change at Adobe you may find that the enclosed *free* DVD does not function properly.

We have three possible solutions to the problem:

## **1. Free offer under hueber.de**

We have created a free download that you can install quickly and simply. It replaces the DVD:

- 1. Download the latest version of Adobe Air under https://get.adobe.com/air/
- 2. Find the download to your Hueber course under https://www.hueber.de/hilfe/downloads/
- 3. Double-click on the download. The program will install on your PC. You no longer need the DVD.

## **2. The solution recommended by Adobe**

- 1. Download the latest version of Adobe Air under https://get.adobe.com/air/
- 2. Double-click on"AdobeAIRInstaller.exe" to install the latest installation program for Adobe AIR.
- 3. Via Windows Explorer go to the folder "C:\Programme (x86)\Common Files\ Adobe AIR\Versions\1.0".

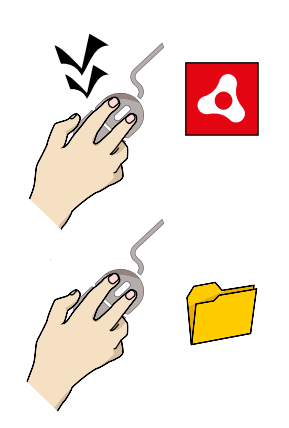

4. Execute "Adobe AIR Application Installer.exe" with administrator rights:

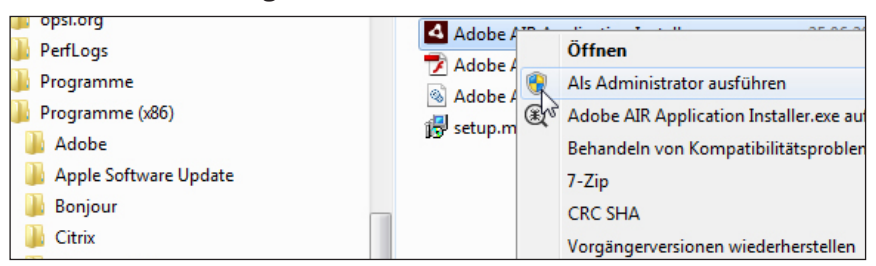

5. Press and hold down the Strg key (Ctrl on international keyboards). Click at the same time with the right-hand mouse button on the file "Adobe AIR Application Installer.exe" and choose the option "Als Administrator ausführen"/ "Run as administrator".

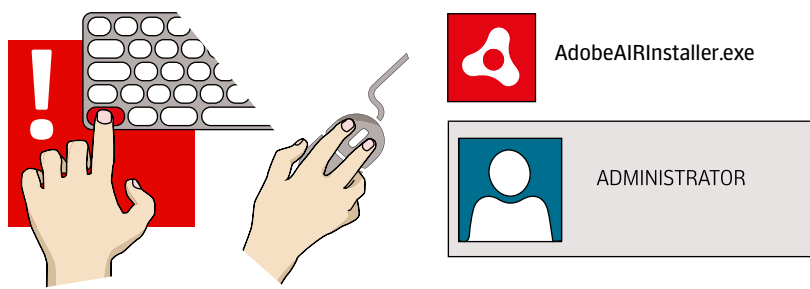

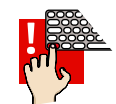

- 6. **It's important that you continue to press the Strg/Ctrl key** until the Adobe dialogue box "Adobe AIR Application Installer" appears on your screen. If Windows should display a security question requesting clearance of your user account before the installation process starts, confirm this by clicking **Ja/Yes** while
- 7. Insert the Hueber CD-ROM or DVD.

continuing to press the Strg/Ctrl key.

8. The installation process should now start successfully. If it does not start automatically, go via Windows Explorer to your DVD-drive and open the Application folder. Click on the file "install.air".

## **3. Change the system time**

Change the *system time* on your device back to a date before *1st November 2017\**

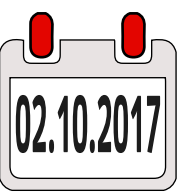

Make sure that you are registered as *Administrator* on your PC.

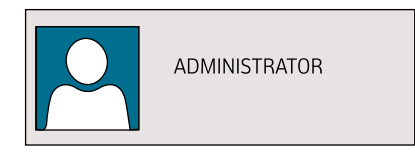

- 1. Click on the time or the date with the right-hand mouse button. The time is given in the task bar at the bottom right of your screen.
- 2. Choose the option "Datum/Uhrzeiteinstellungen ändern" / "Change date/time".
- 3. Click under "Datum und Uhrzeit" / "Date and Time" on the button "Datum und Uhrzeit ändern" / "Change date and time".
- 4. If necessary, set the option .. Uhrzeit automatisch festlegen" / ..Set time automatically" to ..Aus" / ..Off" and then choose the option ..Ändern"/ ..Change".
- 5. You can now select a date before 1.11.2017 e.g. 2.10.2017
- 6. Then click on .. OK".
- 7. Install the application anew.
- 8. Change the system time back again to the current date.

\* Please understand that we cannot accept any liability for this application.